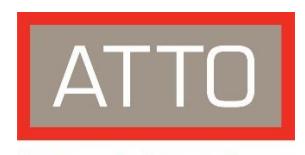

## **The Power Behind the Storage**

# FastFrame™ 25/40/50/100Gb Ethernet Adapter Getting Started Guide

Thank you for purchasing the ATTO FastFrame 25/40/50/100Gb Ethernet Adapter. This quide gives you the basics for installing and configuring your adapter. For more information, please visit our website at www.atto.com

#### **Overview**

This quide covers hardware and software installation, setup procedures, and troubleshooting tips for ATTO FastFrame 25/40/50/100Gb Ethernet adapters. Ensure you have the equipment and software you need for the installation:

- FastFrame 25/40/50/100Gb Ethernet Adapter card
- A computer with an available PCIe 3.0 expansion slot  $\bullet$
- Cables  $\bullet$
- ATTO ConfigTool™ Configuration and Management Utility  $\bullet$

#### **System Requirements**

Before installing the ATTO FastFrame 25/40/50/100Gb Ethernet Adapter, please check your system for the following minimum configuration requirements:

#### **Supported Operating Systems**

- Microsoft Windows<sup>®</sup>  $\bullet$
- Microsoft Windows Server®
- Linux<sup>®</sup>  $\bullet$ 
	-

Note Please visit https://www.atto.com/support/interoperability/for details on specific  $X$ supported operating systems

#### **Installing Drivers**

Configure your system to recognize and use your FastFrame NIC by installing drivers for your operating system.

### **Windows**

Power on your system and log in as the administrator or a user with proper administrative privileges.

- 1. Go to https://www.atto.com/ downloads/
- Register or log in if previously registered.  $2.$

## ATTO Technology, Inc.

155 CrossPoint Parkway Amherst, New York 14068 USA www.atto.com Tel (716) 691-1999 Fax (716) 691-9353 Sales support:sls@attotech.com Technical support: techsupp@attotech.com (716) 691-1999 x242

© 2018 ATTO Technology, Inc. All rights reserved. All brand or product names are trademarks of their respective holders. No part of this document may be reproduced in any form or by any means without the express written permission of ATTO Technology, Inc.

3/2018

#### PRMA-0486-000

- Click on Ethernet Adapters in the left dialog. 3.
- 4. Navigate to your HBA model/family in the right dialog and click on it.
- Scroll down and select the desired driver depending on the operating system. 5.
- A download window appears. Choose Save File. 6.
- Double-click the downloaded file to extract and launch the driver setup program.  $7.$
- Follow the on-screen instructions to complete the driver installation. 8.

# Linux

 $\mathbb{Z}$ Note These steps assume a basic knowledge of Linux terminal commands. You must also have already installed the correct kernel source files for the appropriate kernel.

We recommend using the latest "in-box" drivers available within the kernel. If you require the latest version please follow these steps:

- Go to https://www.atto.com/ downloads/  $1.$
- Register or log in if previously registered.  $2.$
- Click on Ethernet Adapters in the left dialog.  $\overline{3}$ .
- Navigate to your HBA model/family in the right dialog and click on it. 4.
- Scroll down and select the desired driver depending on the operating system. 5.
- A download window appears. Choose Save File. 6.
- $7.$ After the download has completed, open the FastFrame volume on the desktop.
- 8. Open the Linux folder.
- 9. Open the Drivers folder.
- 10. Copy the .tgz file to a temporary folder.
- 11. Open a terminal window and change to the location of the copied tgz.
- 12. Extract the file using the command tar-xfz<filename.tgz>
- 13. Change to the directory created above

# **ATTO ConfigTool<sup>®</sup> Configuration and Management Utility**

The ATTO ConfigTool is a utility program available for macOS, Windows and Linux that displays information about installed storage adapters, drivers and devices and provides a mechanism to configure installed storage adapters in local and remote hosts. The ATTO ConfigTool is used to manage all ATTO host based products including HBAs, RAID adapters and ThunderLink Adapters. Refer to the ATTO Utilities manual for specific operating system installation and setup instructions.

## **Hardware Installation**

## Note

If you are replacing an existing adapter with a new adapter, you must re-install the driver.

## Insert a PCIe Adapter in the Server

1. Turn off the server and unplug the power cord, then remove the server's cover.

CAUTION Turn off and unplug the server before  $\bigwedge$ removing the server's cover. Failure to do so could endanger you and may damage the adapter or server.

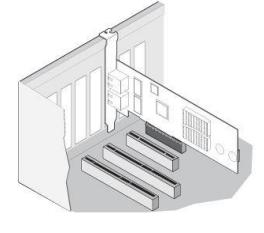

- 2. Remove the cover bracket from a PCIe slot. PCIe slots and adapters vary in the number of connectors present, depending on the data lanes being supported.
- $3.$ Insert the adapter in an available, compatible PCIe slot. Push the adapter into the slot until the adapter is firmly seated. The adapter can be installed in a x8 or x16 mechanical PCIe slot.

#### CAUTION Some PCIe adapters may have a short connector. Excessive force could break the  $\mathbb{A}$ connector. Use caution when pressing the board in the slot.

- Repeat steps 2 through 3 for each adapter you want to install.  $4.$
- Replace the server cover and plug in the power cord.  $5.$
- 6. Turn the power on.

## **Insert OSFP modules**

If utilizing QSFP modules, please insert into specified ports. If using QSFP-integrated cables, wait until Step 5 is complete.

## Connect a 25/40/50/100GbE Ethernet Network Cable

## **Configure Network Settings**

To configure your network settings, consult your System Administrator or System Documentation.

## **Configure your Adapter**

Default settings are appropriate for most systems, but you may change the default settings using the Device Manager in Windows or the ethtool in Linux.